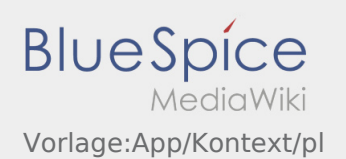

# Inhaltsverzeichnis

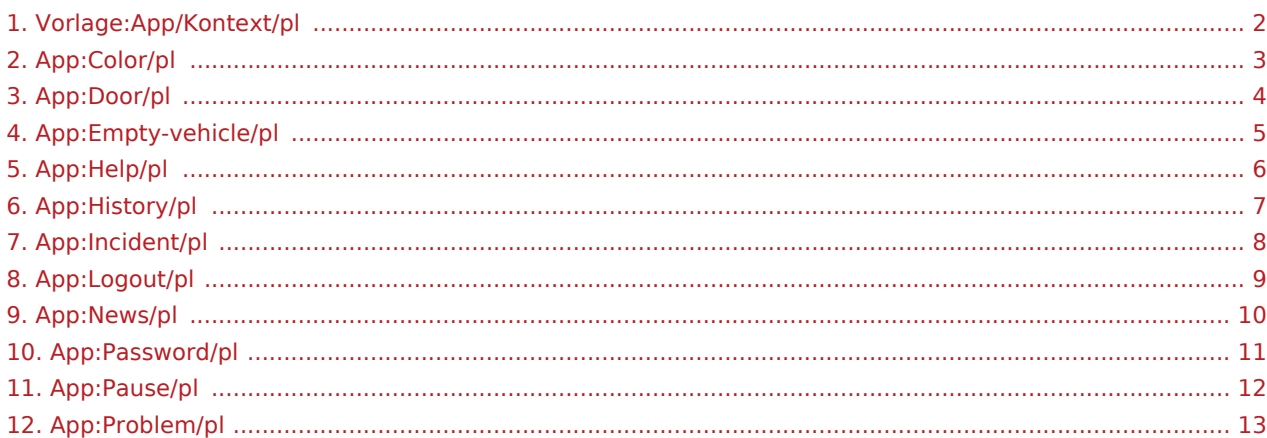

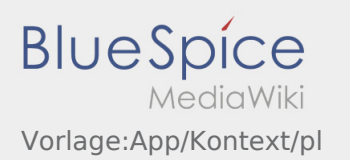

<span id="page-1-0"></span>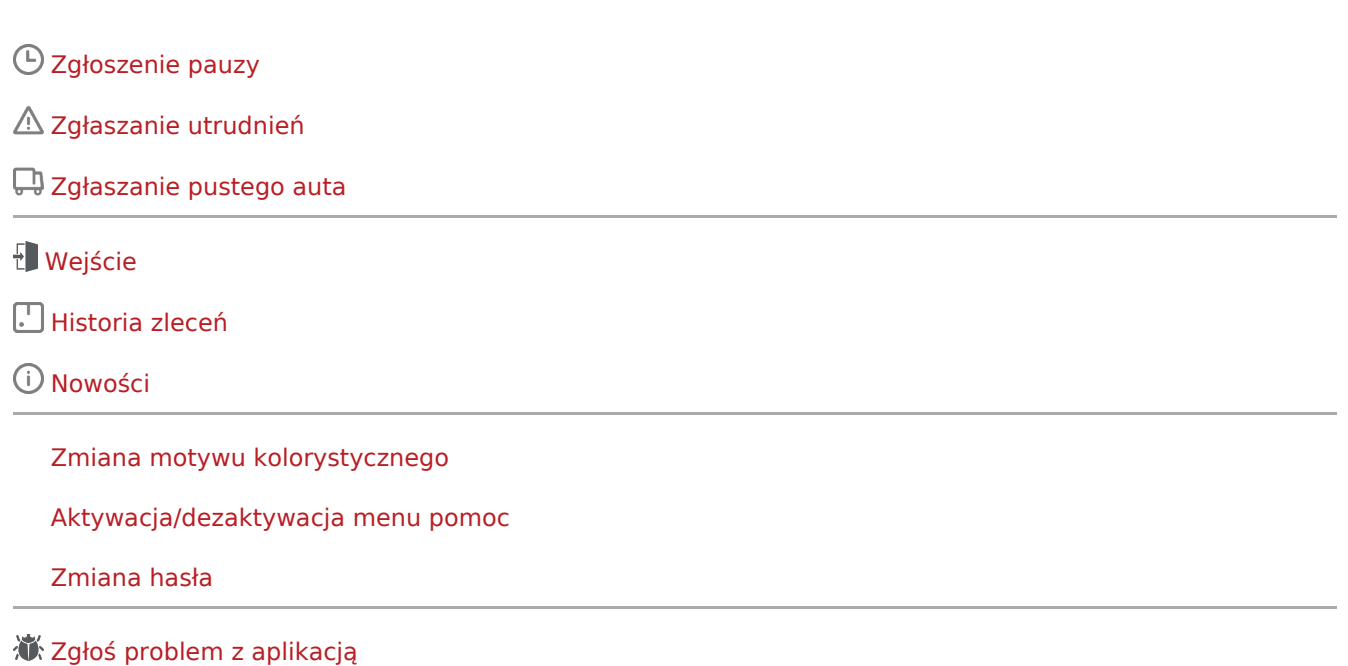

[Wylogowanie](#page-8-0)

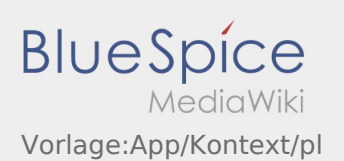

# <span id="page-2-0"></span>**Zmiana motywu kolorystycznego**

**•** Można zmienić motyw kolorystyczny wybierajac :

Można wybrać między widokiem jasnym i ciemnym. W każdej chwili możesz wybrać i zmienić wybrany przez siebie kolor.

# <span id="page-3-0"></span>**Wejście**

● Możesz otworzyć drzwi za pomocą menu :

Możesz korzystać z tej funkcji tylko wtedy, gdy masz aktywne zlecenie i znajdujesz się w jednym z odzialow **inTime**.

**•** Proszę zeskanować kod QR z **ANA drzwiach.** 

Kody QR znajdują się przy głównych wejściach do magazynów lub w pomieszczeniach socjalnych.

W razie jakichkolwiek problemów prosimy o kontakt **inTime**.

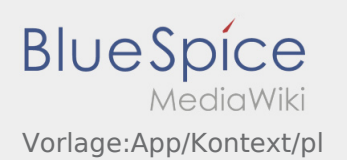

# <span id="page-4-0"></span>Zgłaszanie pustego auta

- Bez aktywnego zlecenia od **inTime**możesz zgłosić swój pojazd jako pusty.
- Możesz zgłosić swój pusty pojazd przez : .

Można zgłosić pojazd jako pusty tylko wtedy kiedy jest on zarejestrowany u nas w systemie Alternatywnie, można również zgłosić inny pusty pojazd swojej firmy. Proszę zeskanować kod kreskowy pojazdu. Zgłasząjac puste auto należy wprowadzić wymagane dane. Meldunek pustego auta można usunąć w dowolnym momencie w aplikacji.

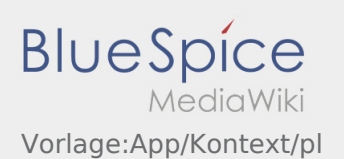

# <span id="page-5-0"></span>**Aktywacja/dezaktywacja menu pomoc**

- Pomoc można aktywować i dezaktywować używajac menu :
- Pomoc jest oznaczona w aplikacji symbolem  $\boxed{?}$ .

Na przykład, można znaleźć pomoc w widoku głównym i pomoc w przypadku pytań dotyczących aktualnego zlecenia transportu.

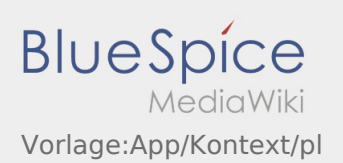

## <span id="page-6-0"></span>**Historia zleceń**

- W historii zleceń wyświetlane są zlecenia, które zostały już wykonane.
- Historię zleceń można zobaczyć przez :

Wprowadź wymagany przedział czasowy i potwierdź przyciskiem OK. Zostaną wyświetlone wszystkie pozycje zleceń dla inTime wykonane w wybranym okresie.

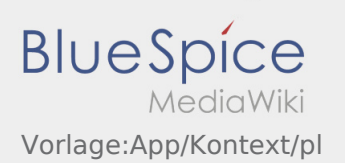

# <span id="page-7-0"></span>**Zgłaszanie utrudnień**

- Z aktywnym zleceniem od **inTime** można zgłaszać komunikaty o utrudnieniach.
- Komunikat można zgłosić za pomocą  $\vdots$ .

Proszę wybrać jeden z możliwych powodów. W razie potrzeby dodaj komentarz. Realizację kolejnego zlecenia można kontynuować dopiero po zmianie statusu.

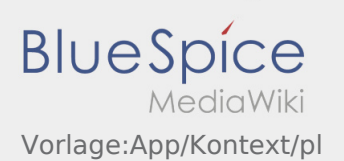

# <span id="page-8-0"></span>**Wylogowanie**

Z aplikacji można się wylogować za pośrednictwem .

Po wylogowaniu **inTime** nie otrzyma żadnych dalszych danych. Należy pamiętać, że po wylogowaniu się kontakt z **inTime** za pośrednictwem aplikacjinie będzie możliwy.

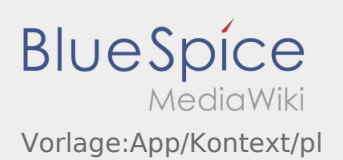

#### <span id="page-9-0"></span>**Nowości**

● Możesz uzyskać dostęp do aktualnych wiadomości przez : .

Tutaj znajdą Państwo najnowsze informacje na temat **inTime** . Informacje o nowych funkcjach będzie można również znaleźć, gdy tylko staną się one dostępne.

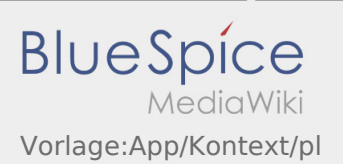

## <span id="page-10-0"></span>**Zmiana hasła**

● Hasło można w każdej chwili zmienić za pomocą menu, w opcji "Zmień hasło" :

Hasło musi mieć długość co najmniej 8 znaków. W żadnym wypadku nie należy przekazywać danych osobowych osobom trzecim. Jeśli zapomniałeś hasła, skontaktuj się z**inTime**.

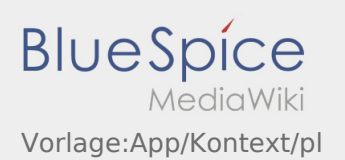

# <span id="page-11-0"></span>Zgłoszenie pauzy

- Przy aktywnym zleceniu **inTime** można zglosić komunikat pauzy.
- Pauzę można wprowadzić za pomocą : .

Proszę podać, jak długo bedzie trwala pauza. Realizację kolejnego zlecenia można rozpocząć dopiero po zmianie statusu.

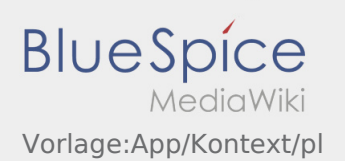

# <span id="page-12-0"></span>**Zgłoś problem z aplikacją**

**•** Możesz zgłosić nam problemy techniczne z aplikacją poprzez :

Proszę pamiętać, że ta funkcja może być używana tylko w przypadku problemów technicznych z aplikacją. Problemy związane ze zleceniami mogą być zgłaszane do działu monitoringu lub dyypozycji lub poprzez [Zgłaszanie utrudnień](#page-7-0).

- Wpisz komentarz z krótkim opisem problemu
- Opcjonalnie utwórz jeden lub więcej zrzutów ekranu

Aby to zrobić, kliknij na  $\boxed{\bigcirc}$  i wybierz odpowiednie zdjecie. Następnie kliknij ponownie na  $\boxed{\bigcirc}$  w prawym górnym rogu ekranu.

Wyślij dane przez kliknięcie na formularzu